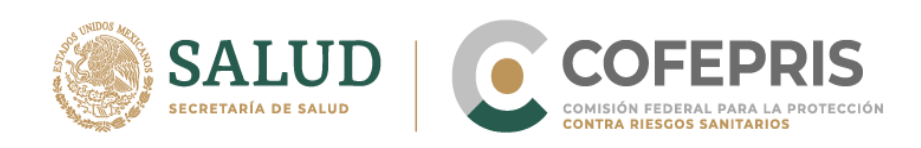

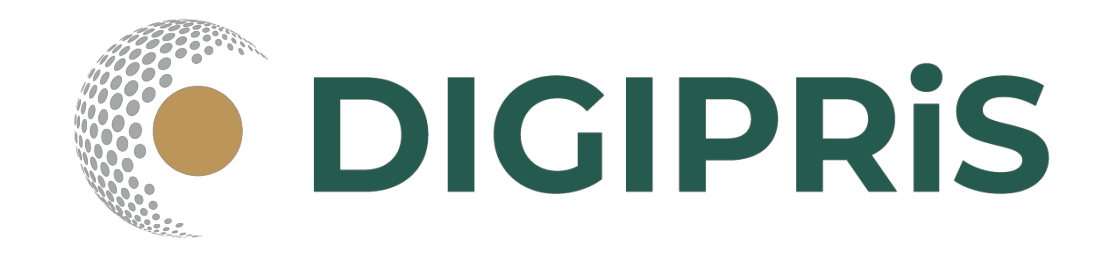

# **Guía para usuario de DIGIPRiS**

**COFEPRIS-05-023**

**Aviso de Funcionamiento y de Responsable Sanitario del Establecimiento de Salud Ambiental**

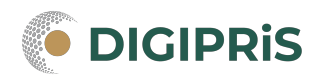

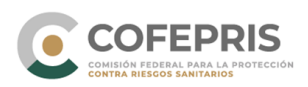

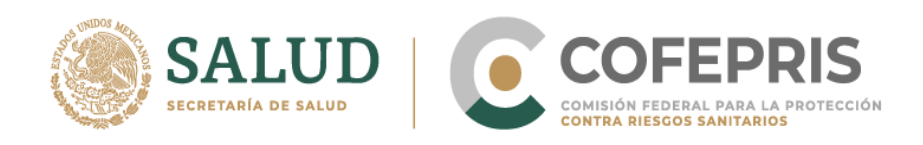

**DIGIPRiS** es la plataforma de trámites y servicios de la Comisión Federal para la Protección contra Riesgos Sanitarios (Cofepris), donde se podrán realizar trámites de manera autogestiva.

Los trámites autogestivos son aquellos que no requieren evaluación por parte de la Cofepris ya que DIGIPRiS validará los datos que cargue el usuario dentro de esta plataforma, dando una respuesta inmediata y digital.

Con ello, las y los usuarios no necesitan agendar cita, el trámite se puede realizar desde cualquier lugar siempre y cuando se cuente con la e.firma y se esté dado de alta en DIGIPRiS.

En esta guía se encontrará los pasos necesarios para que personas físicas o morales puedan solicitar la modificación del Aviso de Funcionamiento y de Responsable Sanitario del Establecimiento de Salud Ambiental.

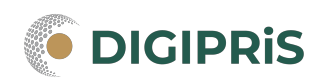

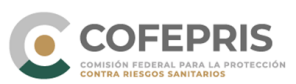

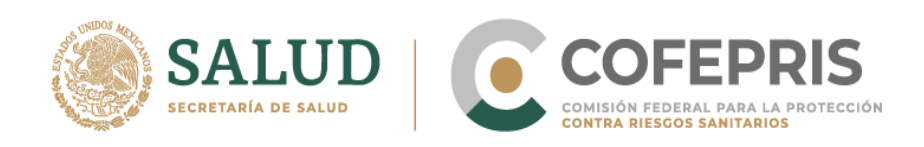

#### **Acceso al Sistema**

Para ingresar a DIGIPRiS se entra a través de la dirección electrónica [www.gob.mx/cofepris.gob.mx](http://www.gob.mx/cofepris.gob.mx) dar clic en DIGIPRIS, y después acceder a trámites autogestivos.

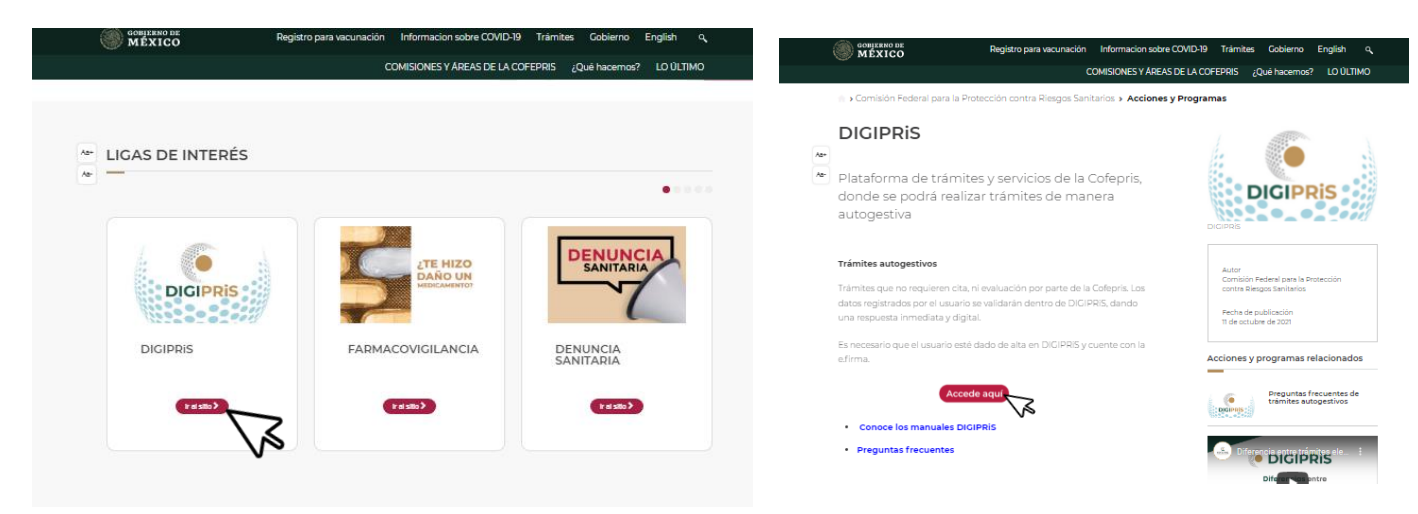

**\*Al momento de hacer el trámite, se deberá contar con registro previo en la plataforma.** 

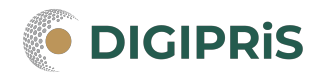

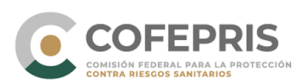

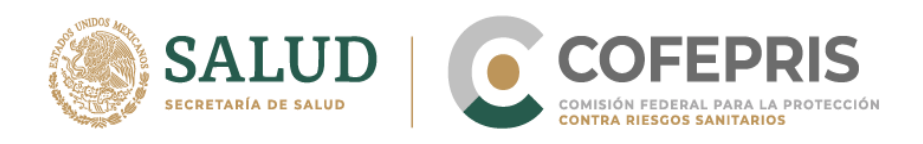

1.- Se debe iniciar sesión con e.firma previamente registrada y seleccionar la persona física/moral con la que desea trabajar.

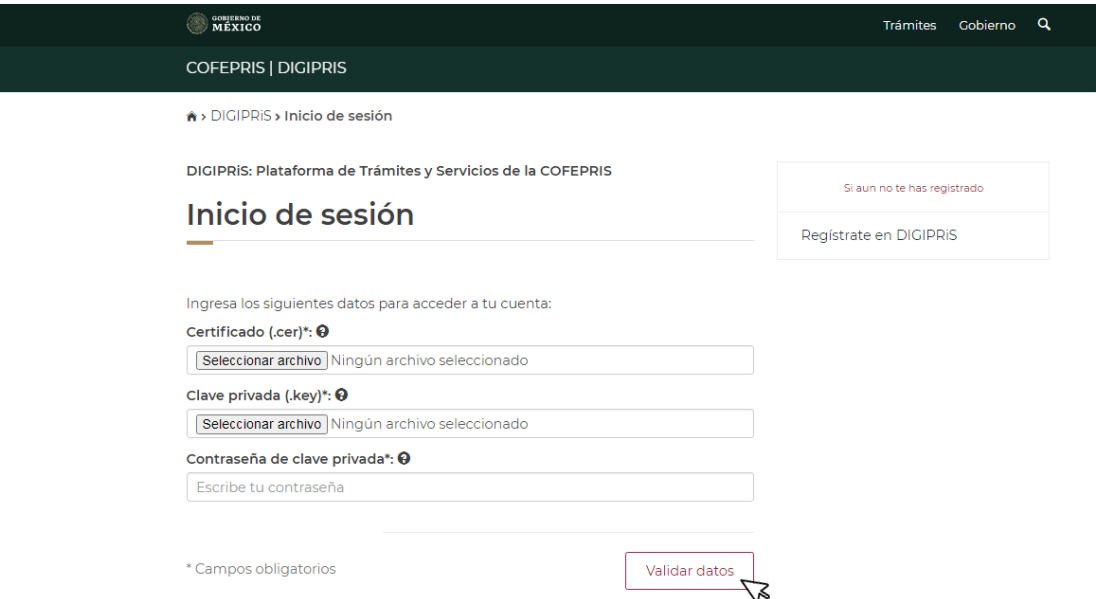

2.- Al acceder a la plataforma, verificamos que los datos en pantalla sean correctos. Y en la sección de "Funcionalidades de la plataforma" entrar al catálogo de trámites.

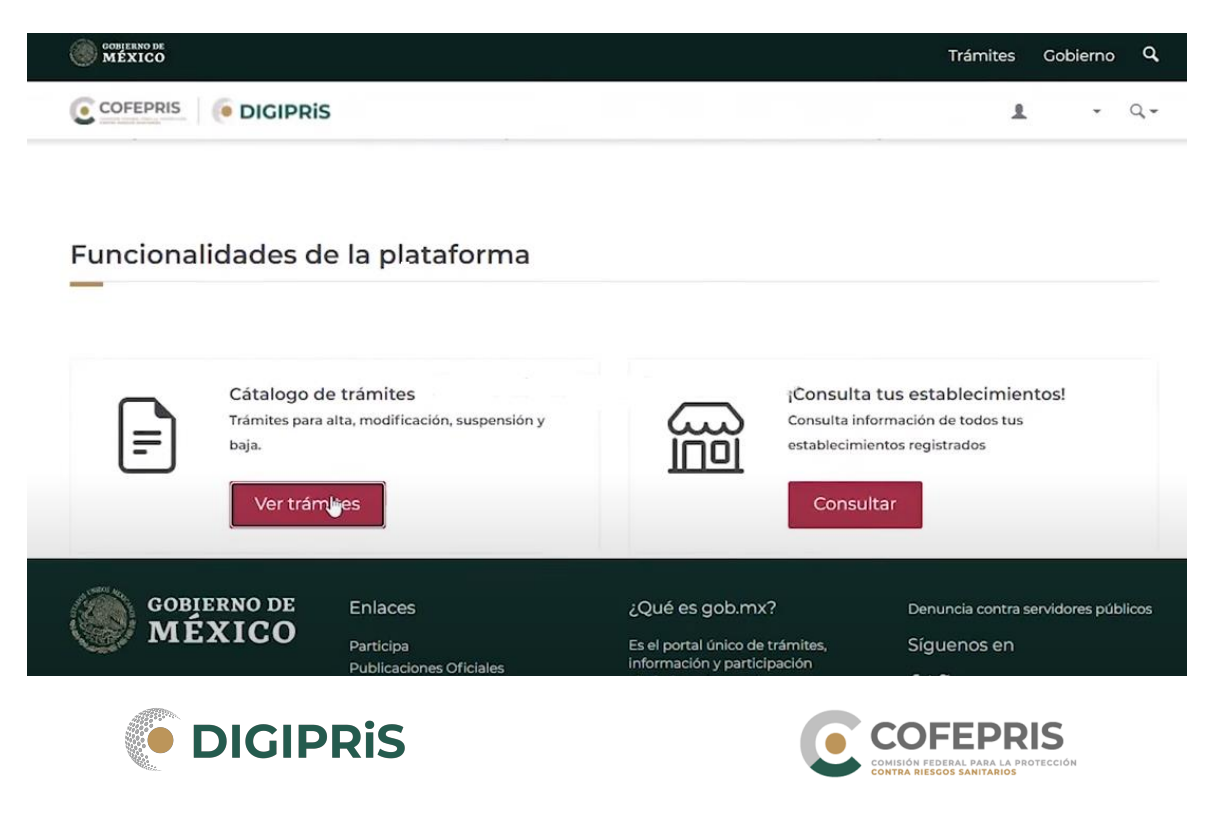

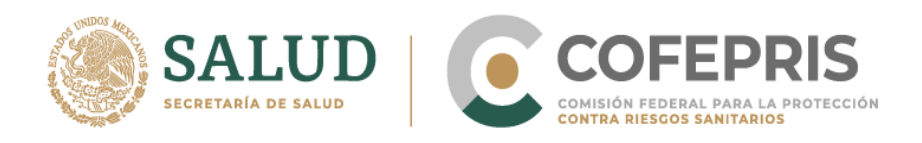

3.- Seleccionar la clase de trámite "Avisos", posteriormente dar clic en la pestaña de "Salud ambiental", y despues en "Aviso de Funcionamiento y de Responsabe Sanitario del Establecimiento de Salud Ambiental"

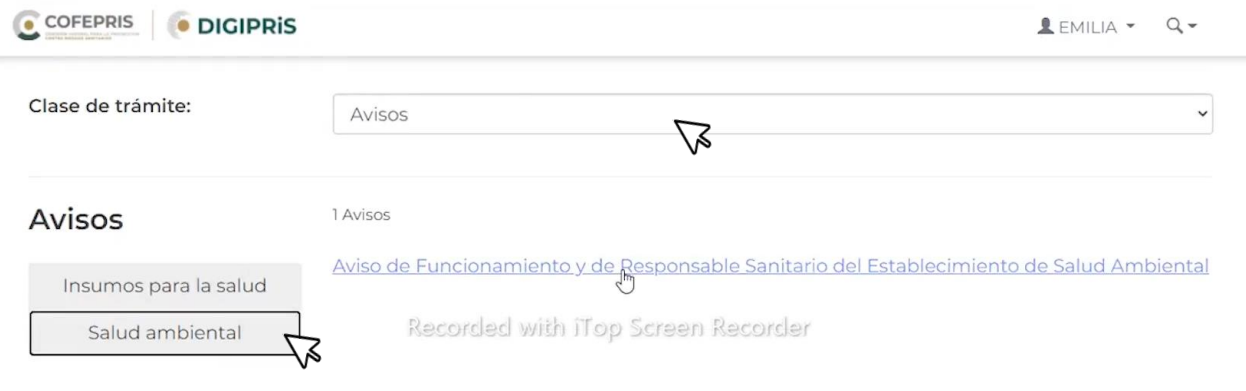

4.- En la siguiente pantalla dar clic en "Alta" y posteriormente en "Iniciar trámite"

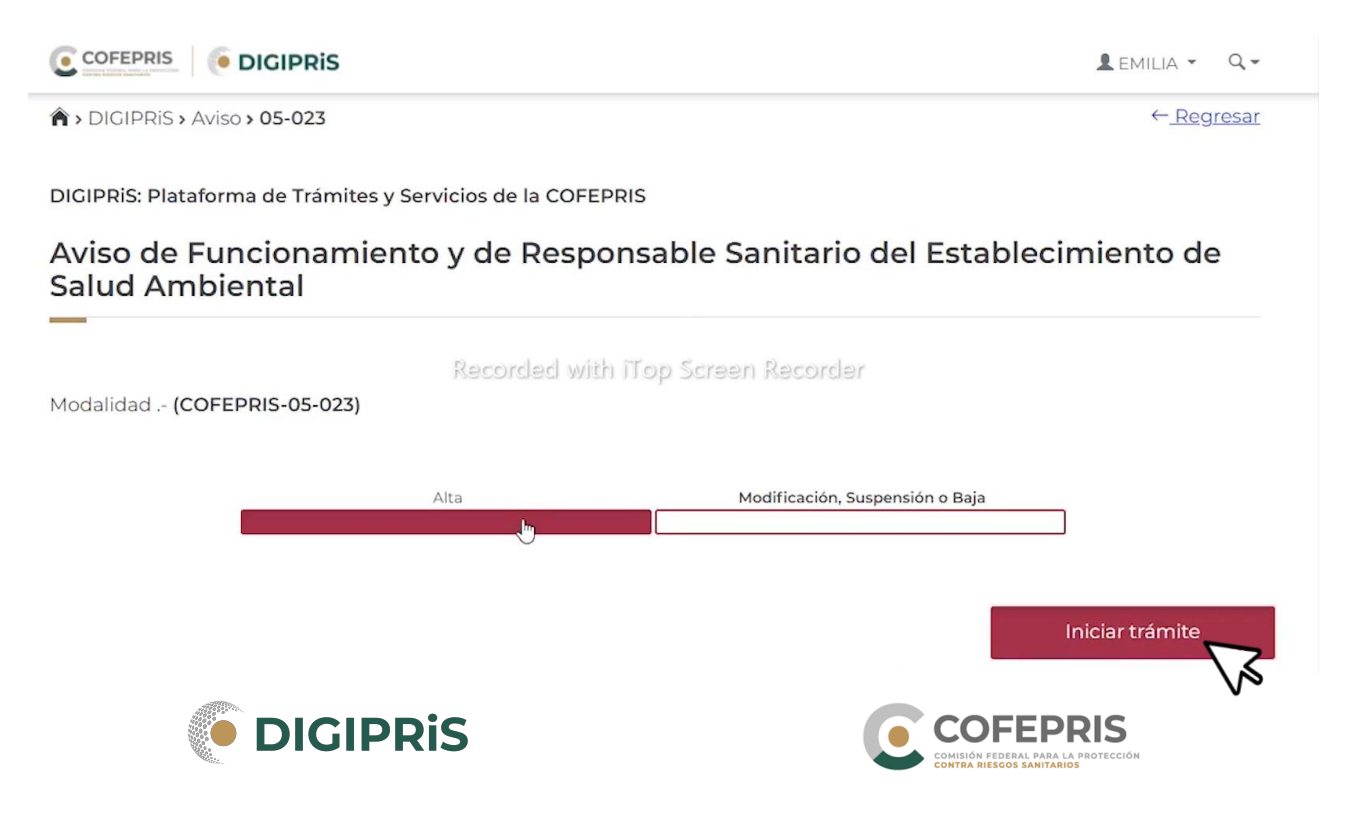

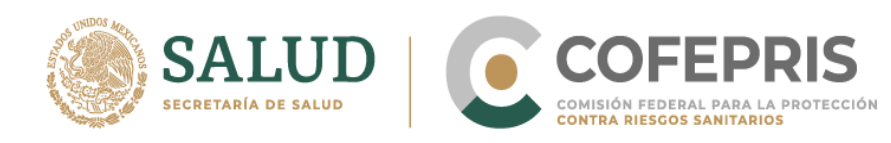

#### 5.- En la pestaña "Propietario" verificar que los datos en pantalla sean correctos y dar clic en continuar.

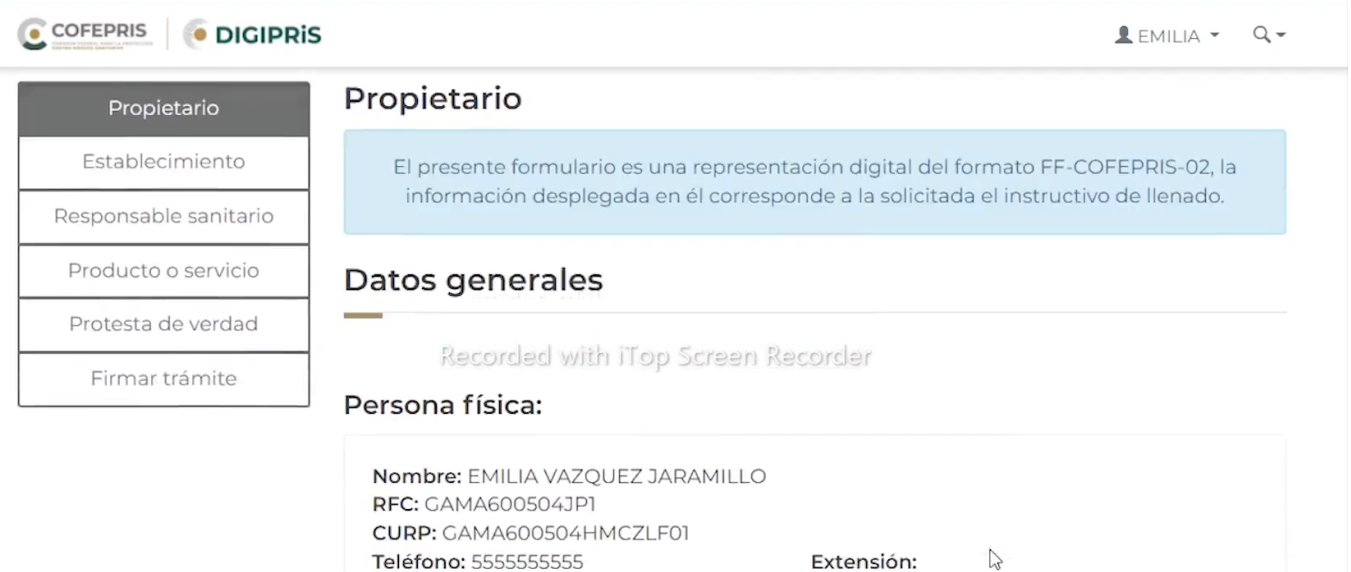

#### Domicilio fiscal:

Correo electrónico: aa@bb.cc

CALLE 1 LT1 35, No, Colonia Vista Hermosa, Puebla, C.P. 72124, Puebla.

Vialidades: Entre Calle Calle Nicolás Romero, Calle Avenida de los Remedios y Calle Rosal Recorded with iTop Screen Recorder

Referencia: Edificio de cristal de 4 pisos

\* Campos obligatorios

Cancelar Continuar

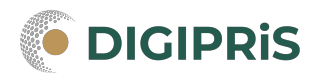

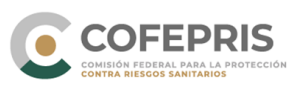

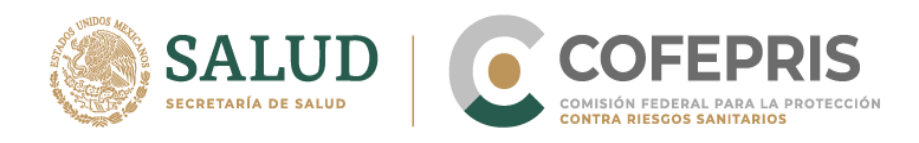

6.- Seguir a la pestaña "Establecimiento" la cuál consta de 4 pasos:

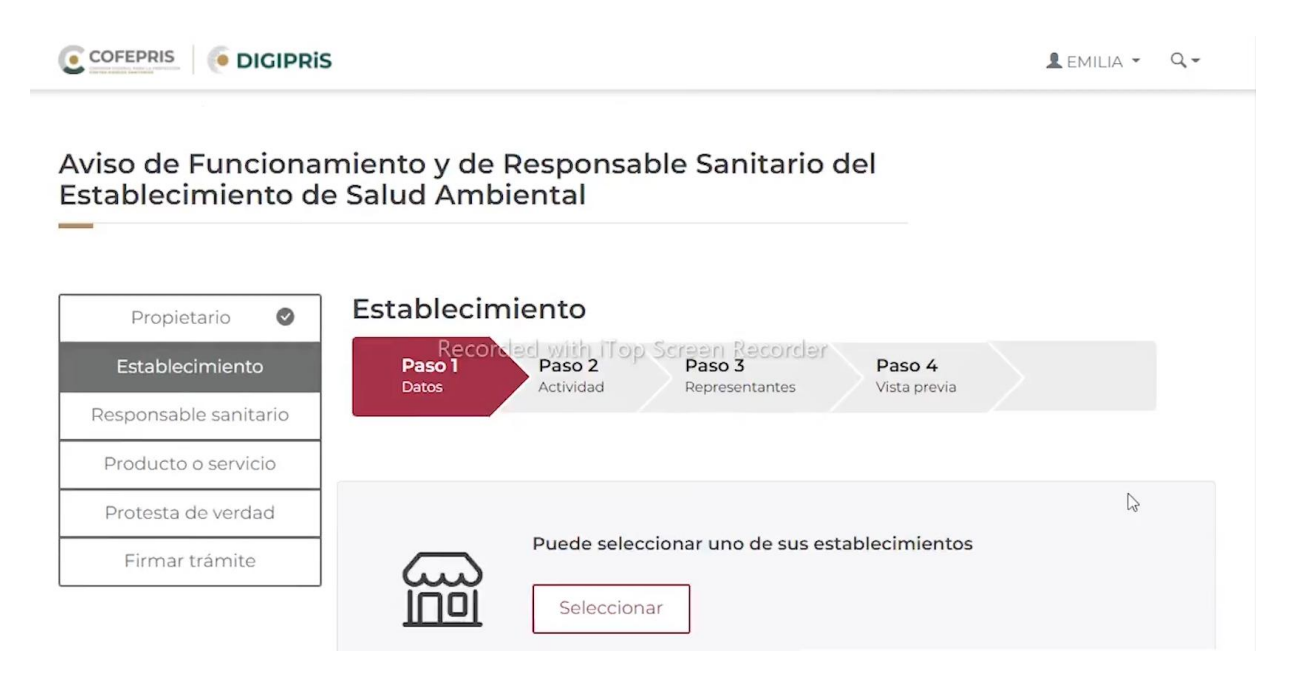

Paso 1 "Datos": Ingresar los datos generales del establecimiento (nombre, domicilio). Dar clic en guardar y continuar.

Recordatorio: se puede apoyar utilizando la función de geolocalización "Usar mi ubicación" o ingresando el código postal para buscar la información general de su domicilio.

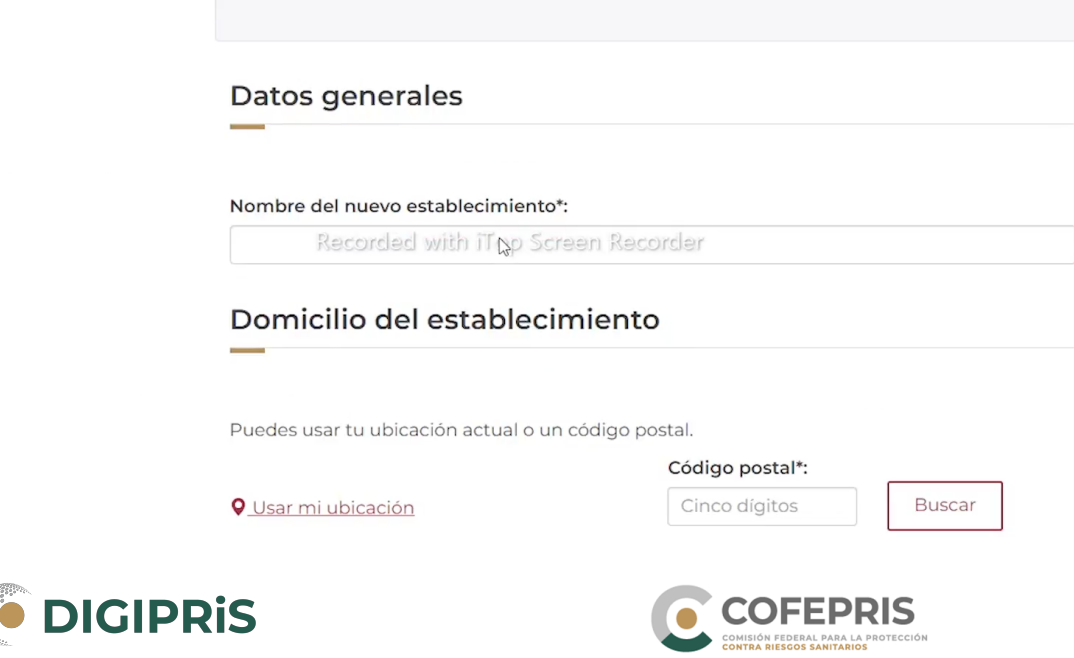

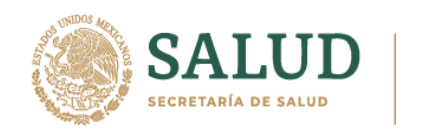

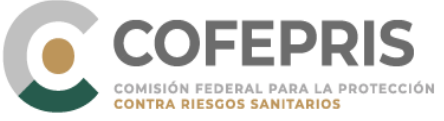

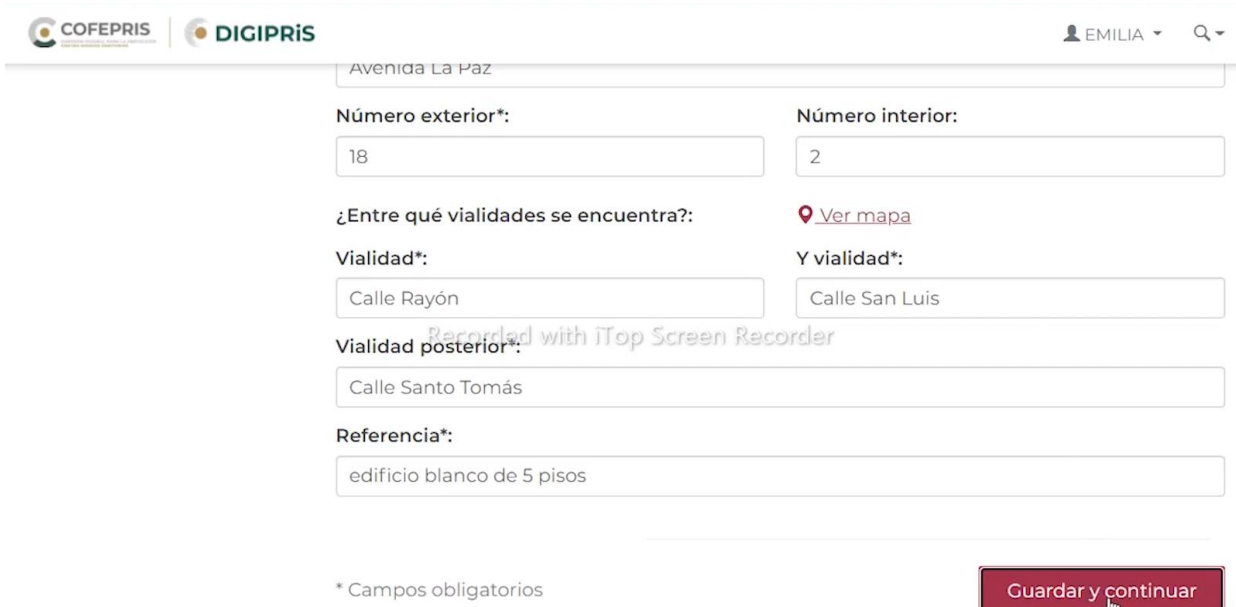

\*El sistema guardará la información por secciones para evitar que se pierdan los datos si llegara a ocurrir un incidente permitiendo al usuario o usuaria completar su registro en la sección en que se quedó.

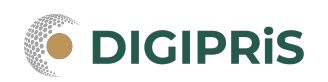

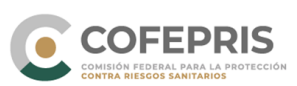

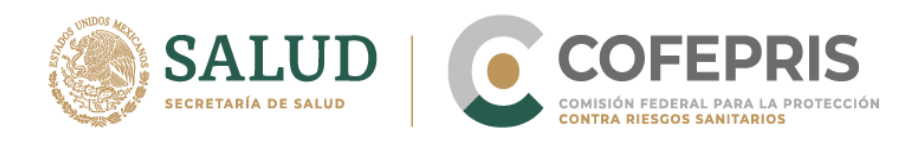

Paso 2 "Actividad": Seleccionar las actividades, inicio de operaciones, horario de atención, para concluir dar clic en guardar y continuar.

Primero deberá seleccionar las claves SCIAN que le correspondan.

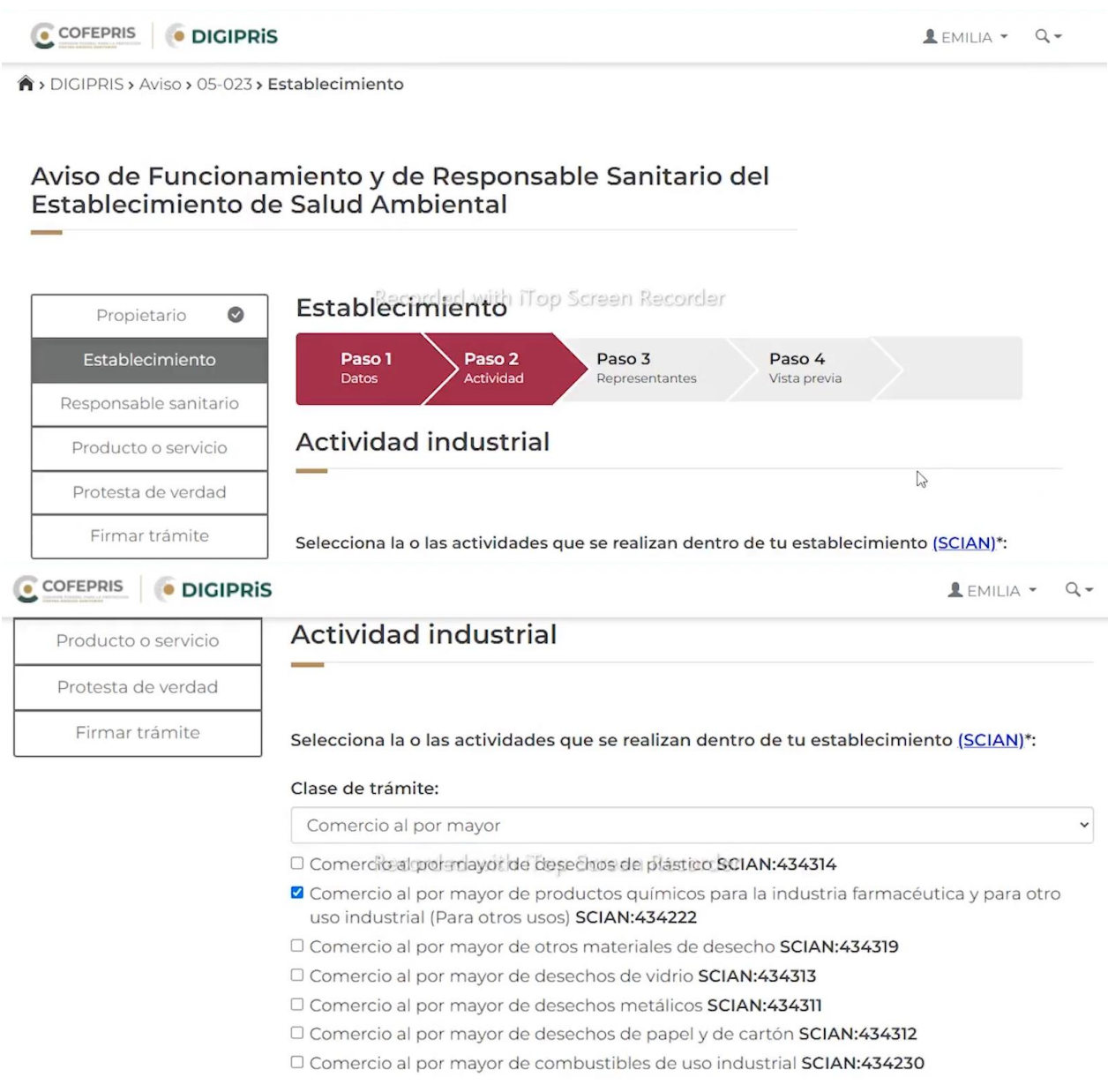

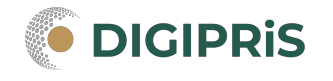

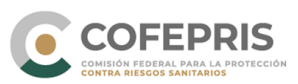

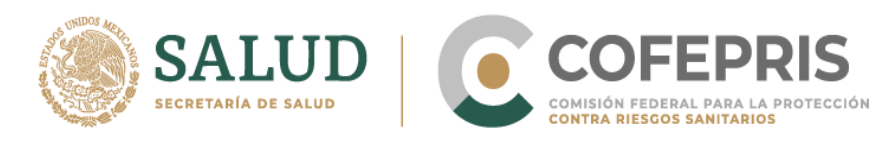

#### Después el inicio de operaciones

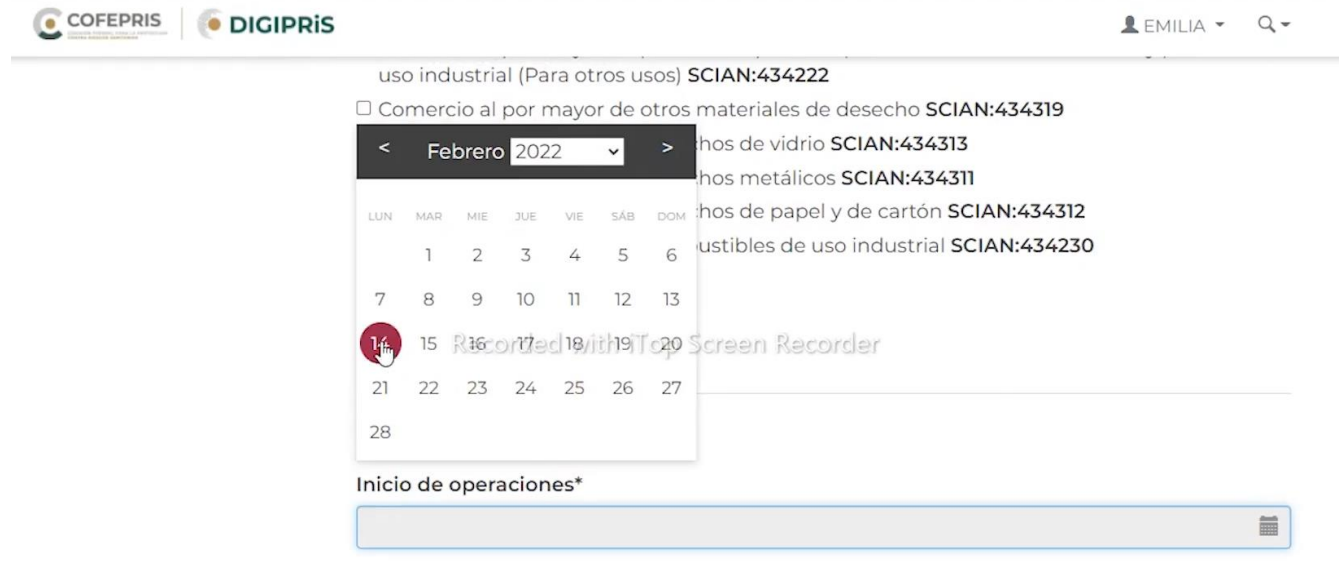

Y por ultimo seleccionar el(los) horario(s) de atención

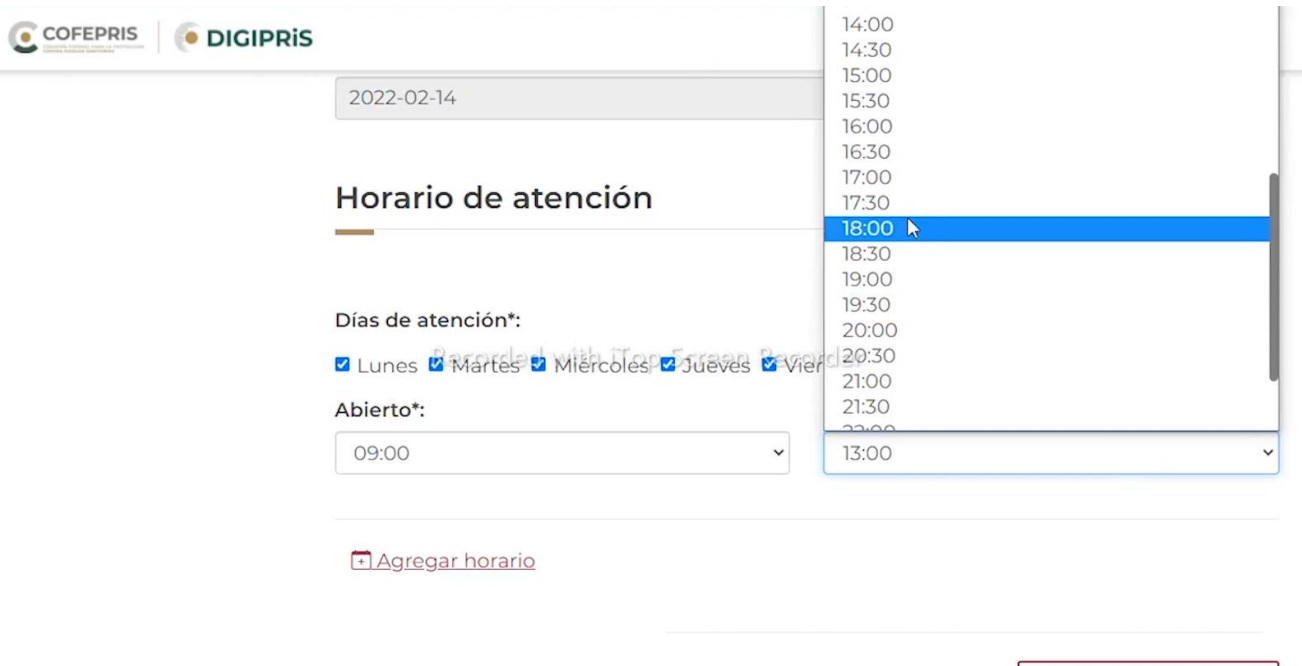

\* Campos obligatorios

Guardar y continuar,

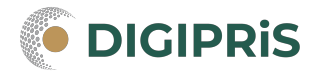

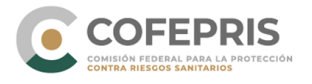

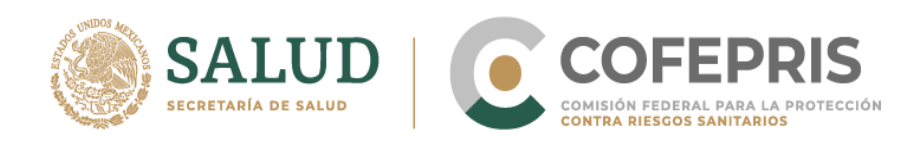

Paso 3 "Representante legal y persona autorizada": Primero ingrese los datos generales del representante legal, su identificación oficial, poder notarial y alcance del mismo. Posteriormente agregar los datos generales de la persona autorizada y su identificación oficial.

Puede agregar los Representantes Legales que sean necesarios.

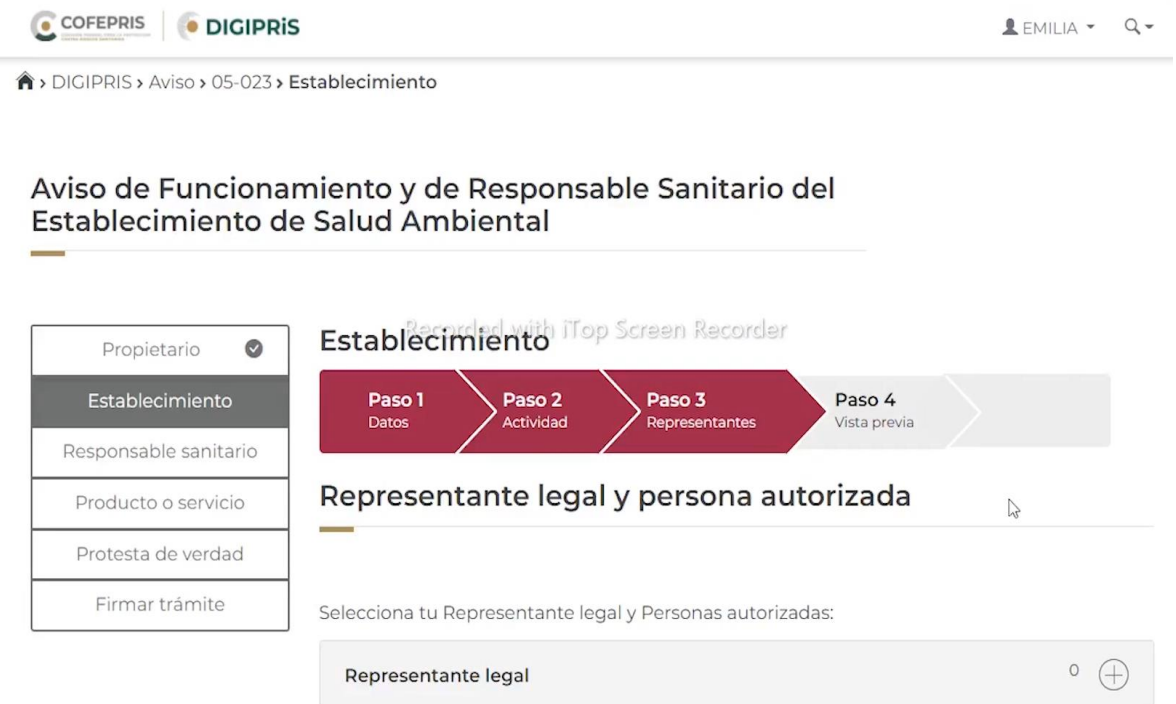

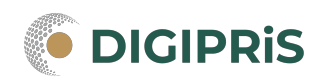

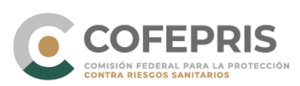

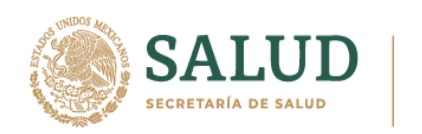

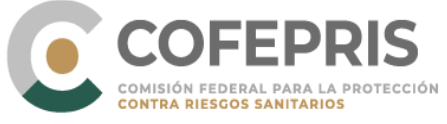

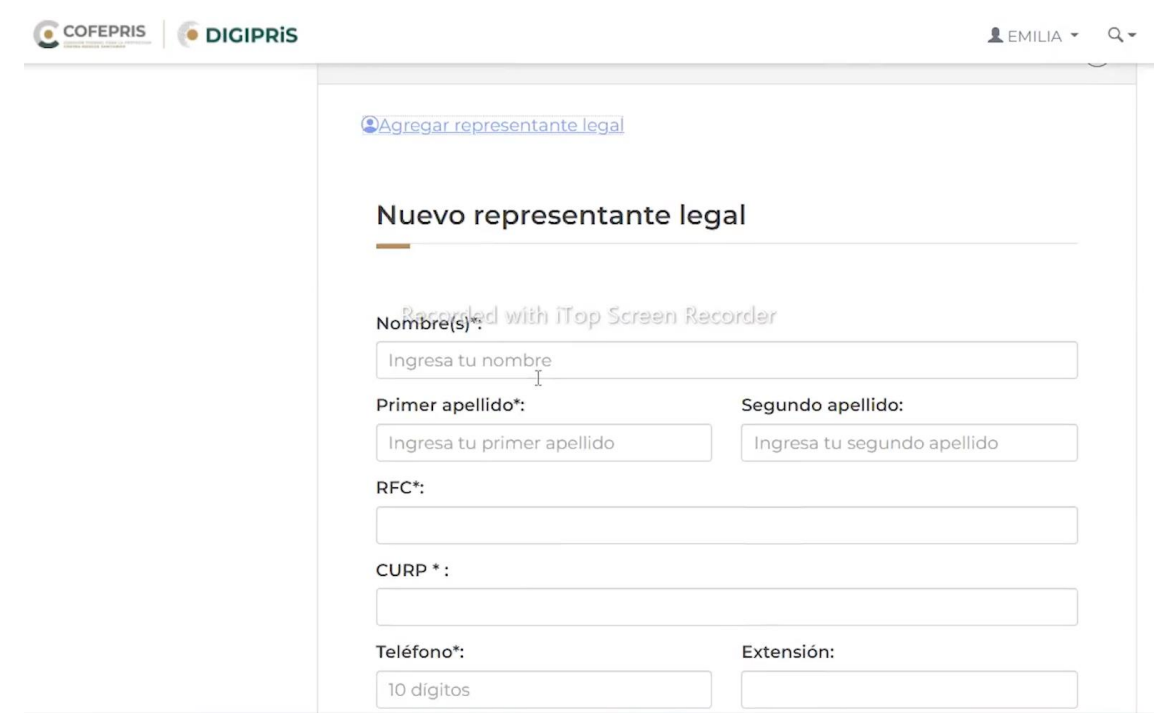

Adjuntar identificación oficial del representante legal

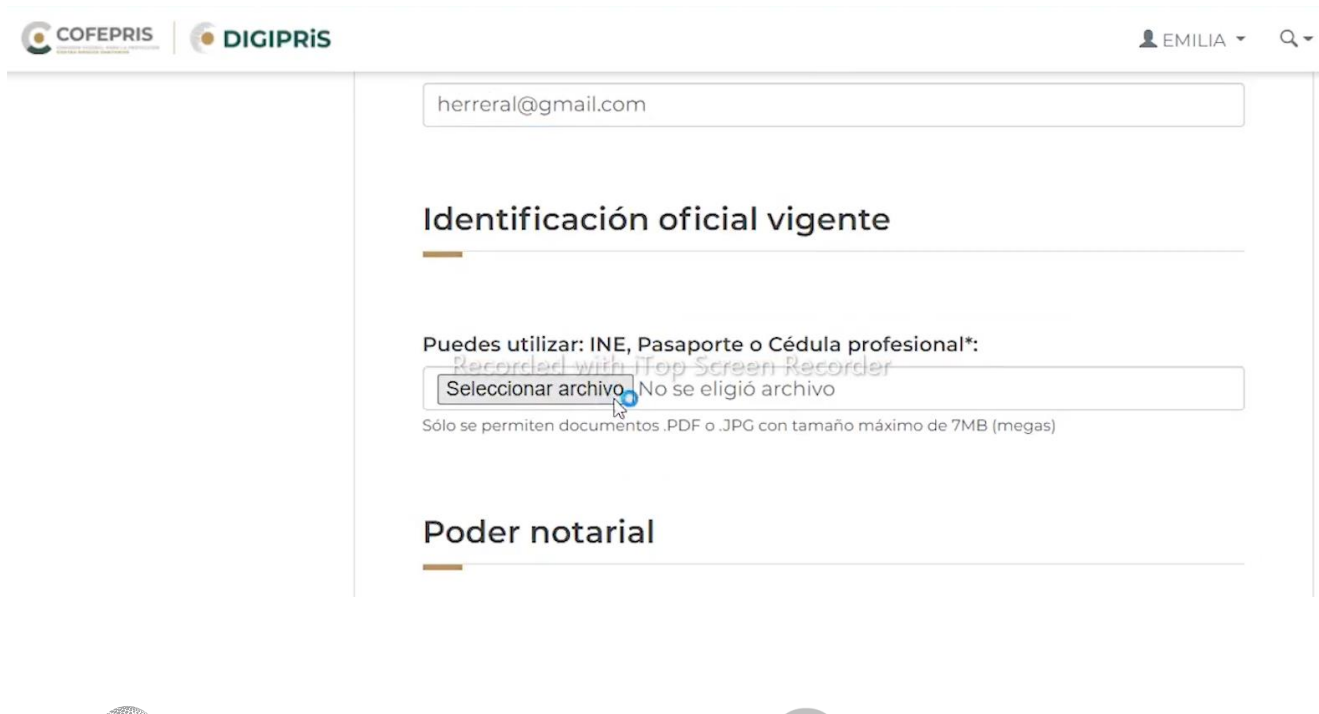

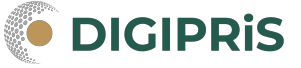

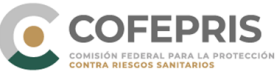

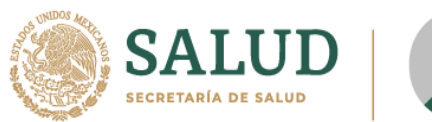

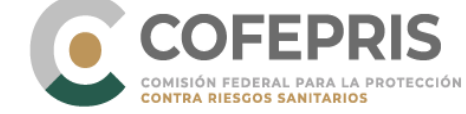

## Adjuntar el poder notarial indicando el alcance del poder de los Representantes Legales.

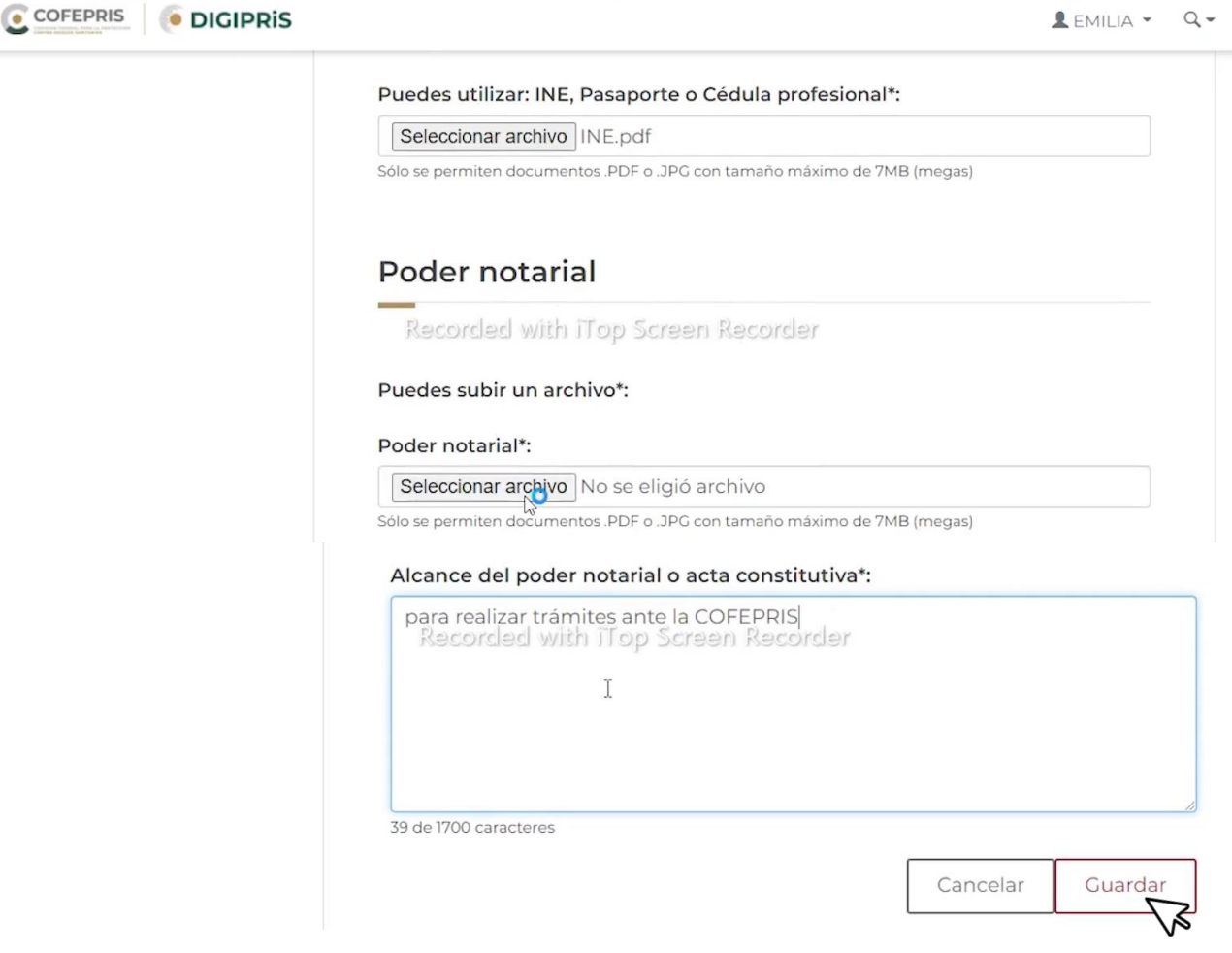

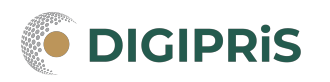

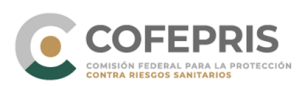

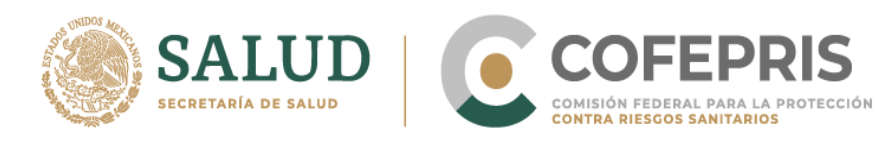

#### Se puede indicar el Representante Legal que firmará el trámite

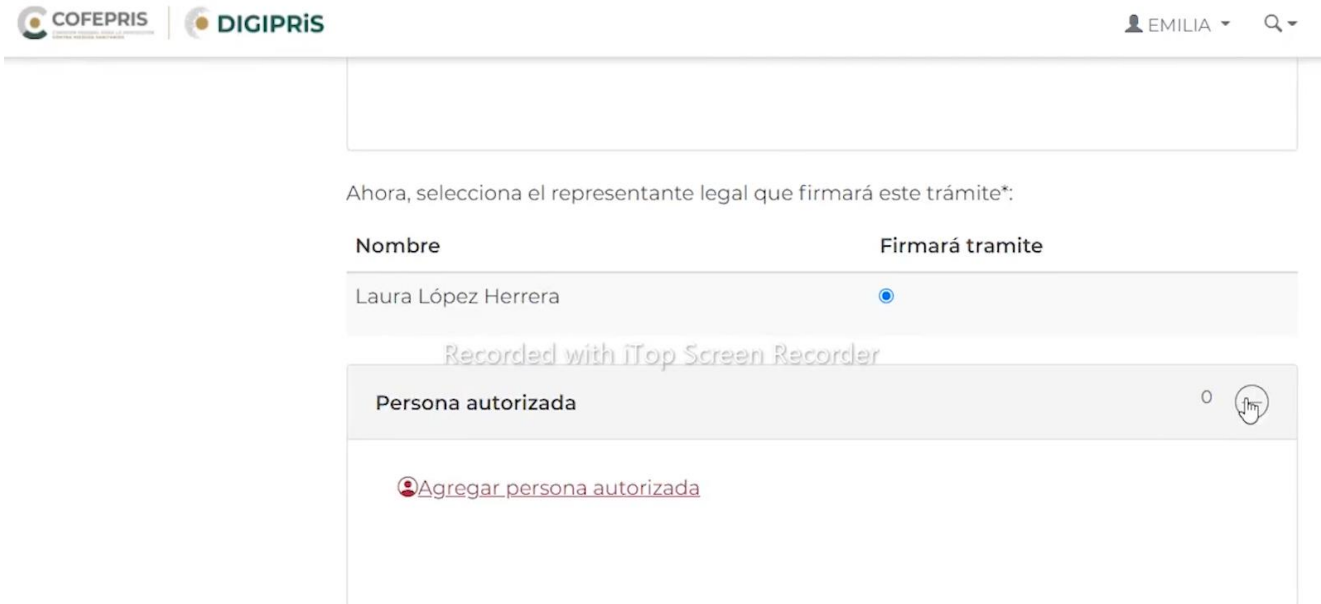

Seleccione a las personas autorizadas si es necesario o agregué a nuevas personas autorizadas (ingresando sus datos generales) y adjuntando su identificación oficial.

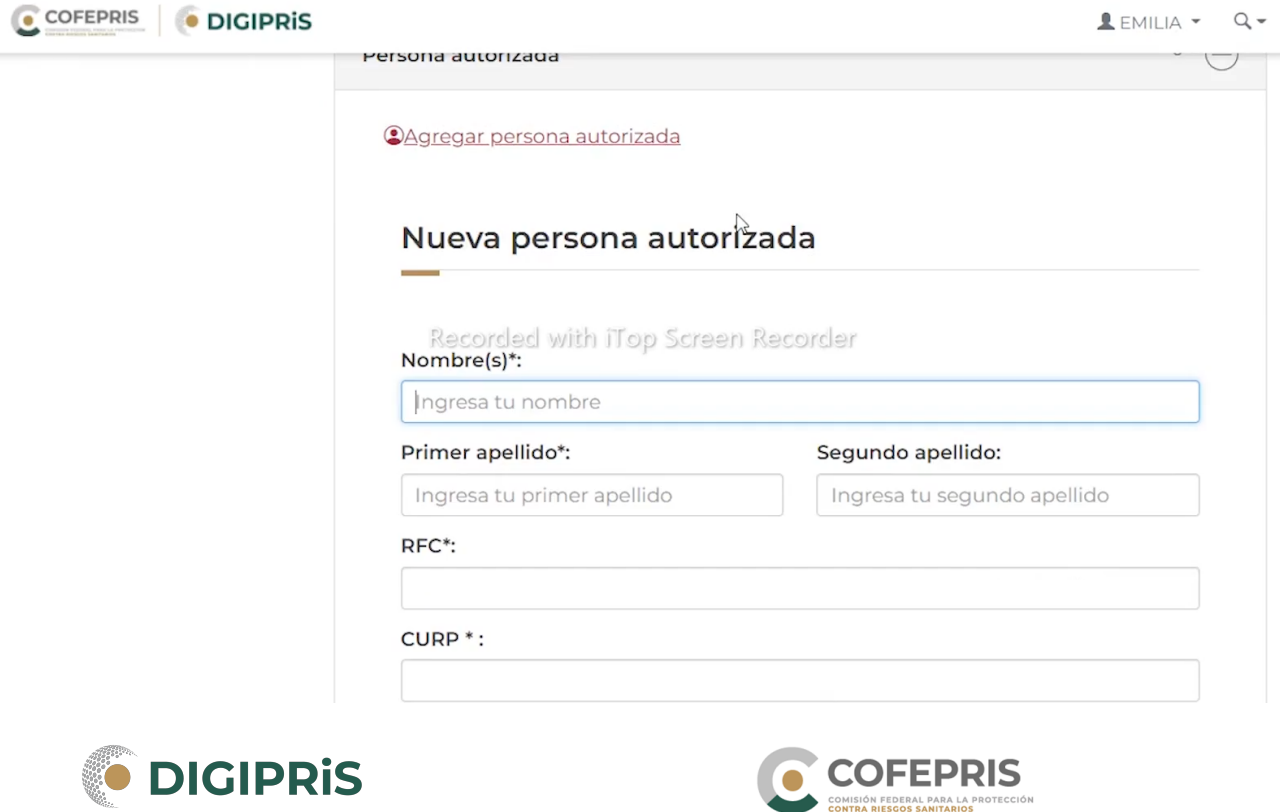

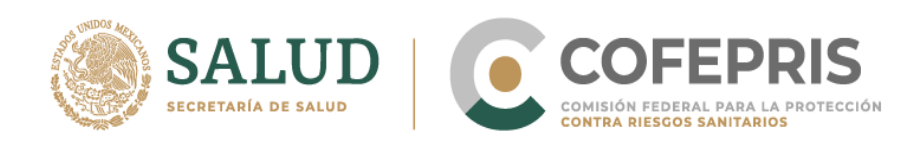

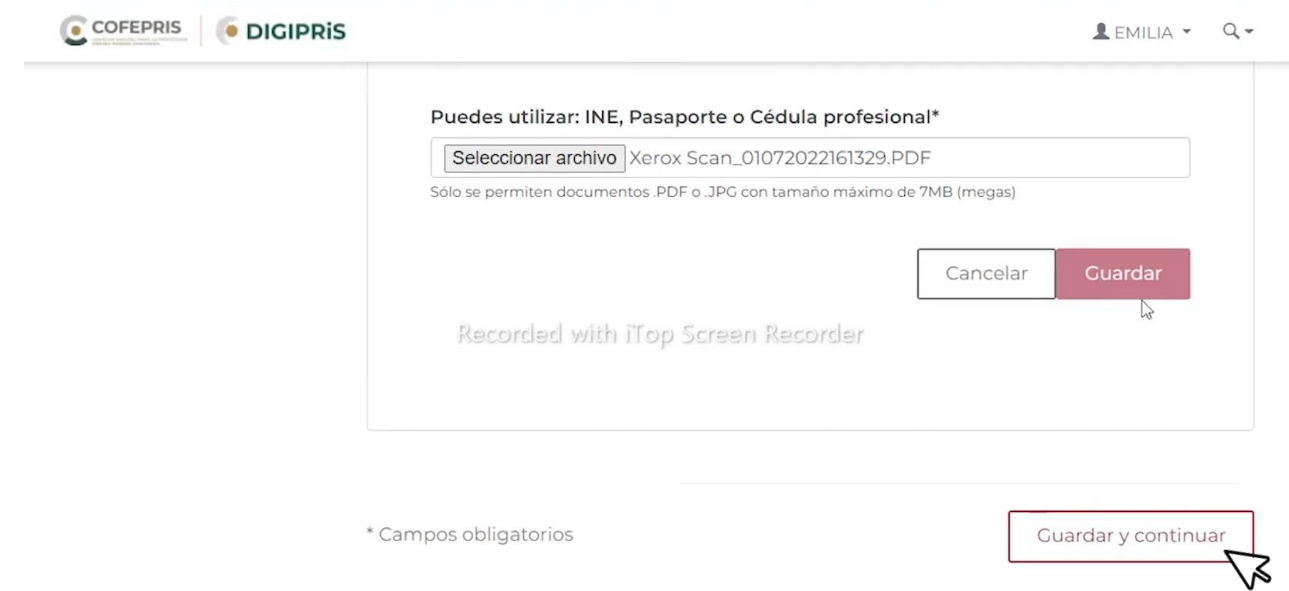

Paso 4 "Vista Previa": Verifica que los datos ingresados sean correctos, se puede modificar los datos por secciones, dar clic en continuar para terminar la sección.

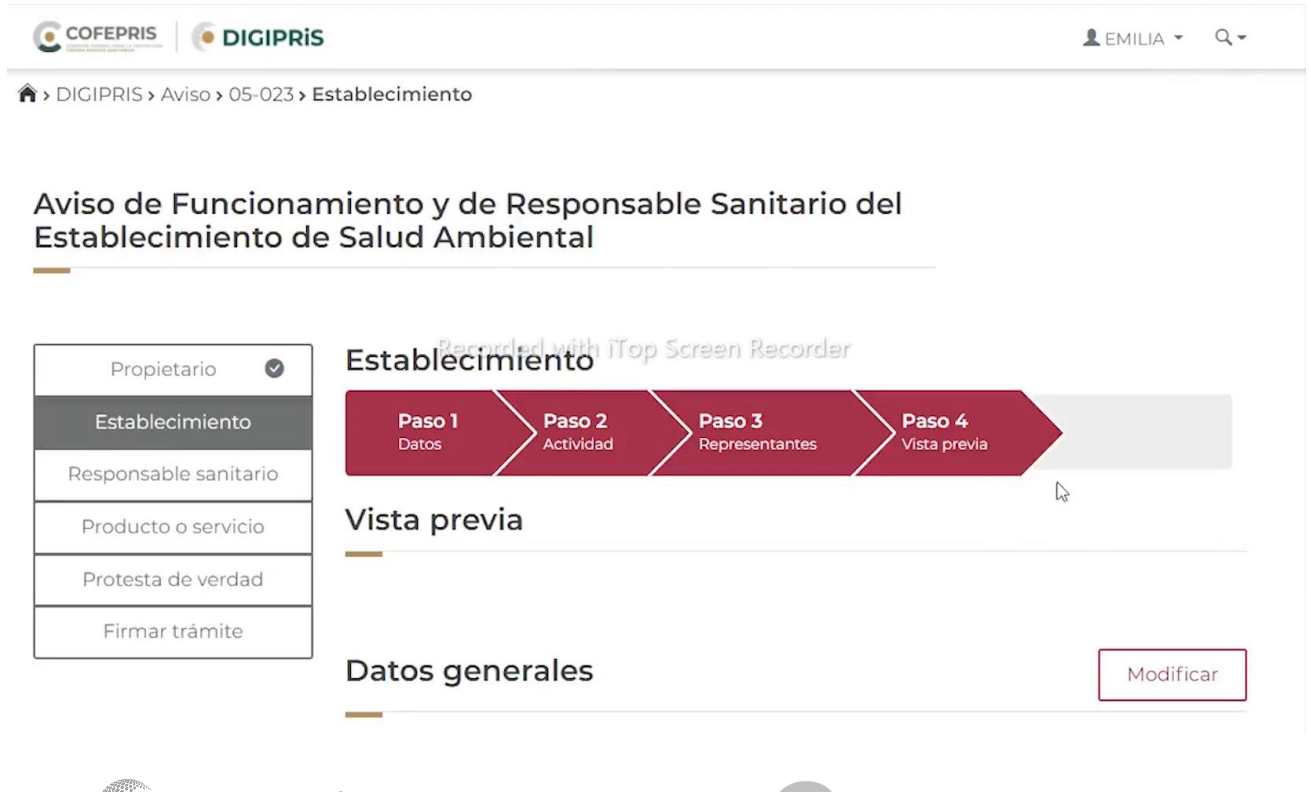

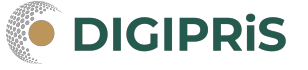

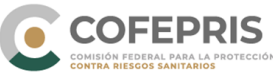

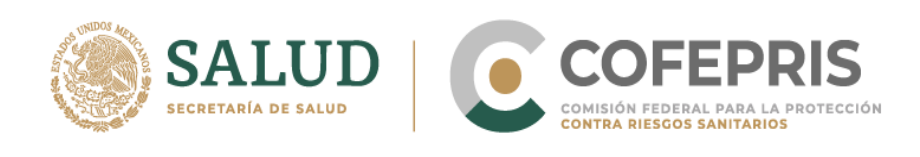

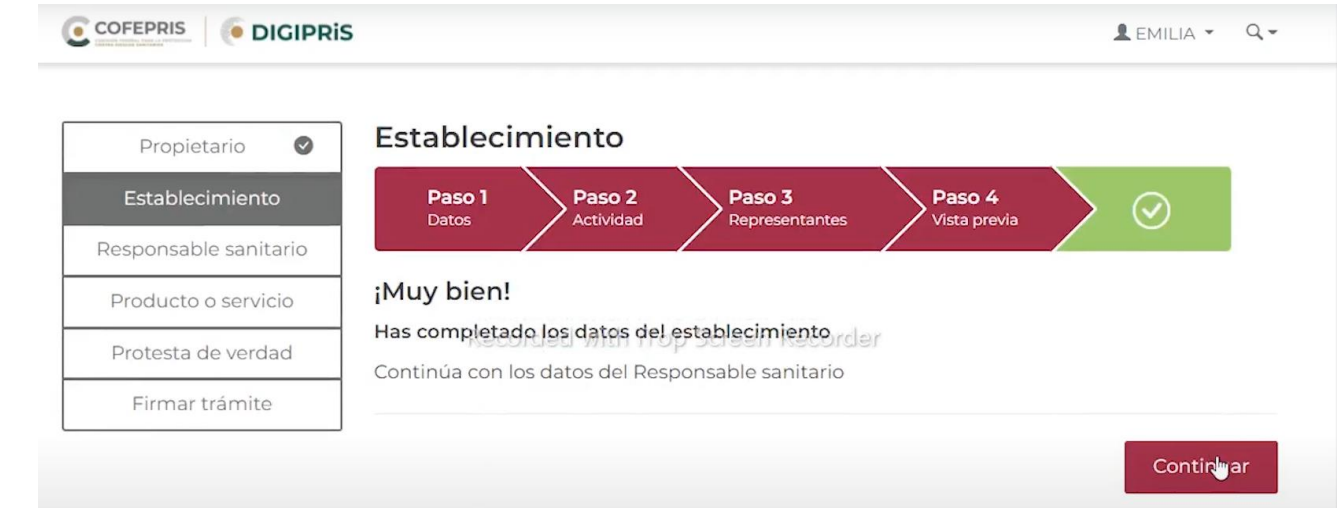

7.- En la pestaña "Responsable Sanitario" se tendrá que realizar 3 pasos:

Nota: En DIGIPRiS, un responsable sanitario no puede traslapar sus funciones en dos establecimientos a la vez y en el mismo horario, el sistema no permite avanzar en este caso. Tampoco se permite un mismo responsable sanitario en más de cuatro establecimientos.

Paso 1 "Datos": ingresar los datos generales del responsable sanitario, perfil profesional y número de cédula. Damos clic en Guardar y continuar.

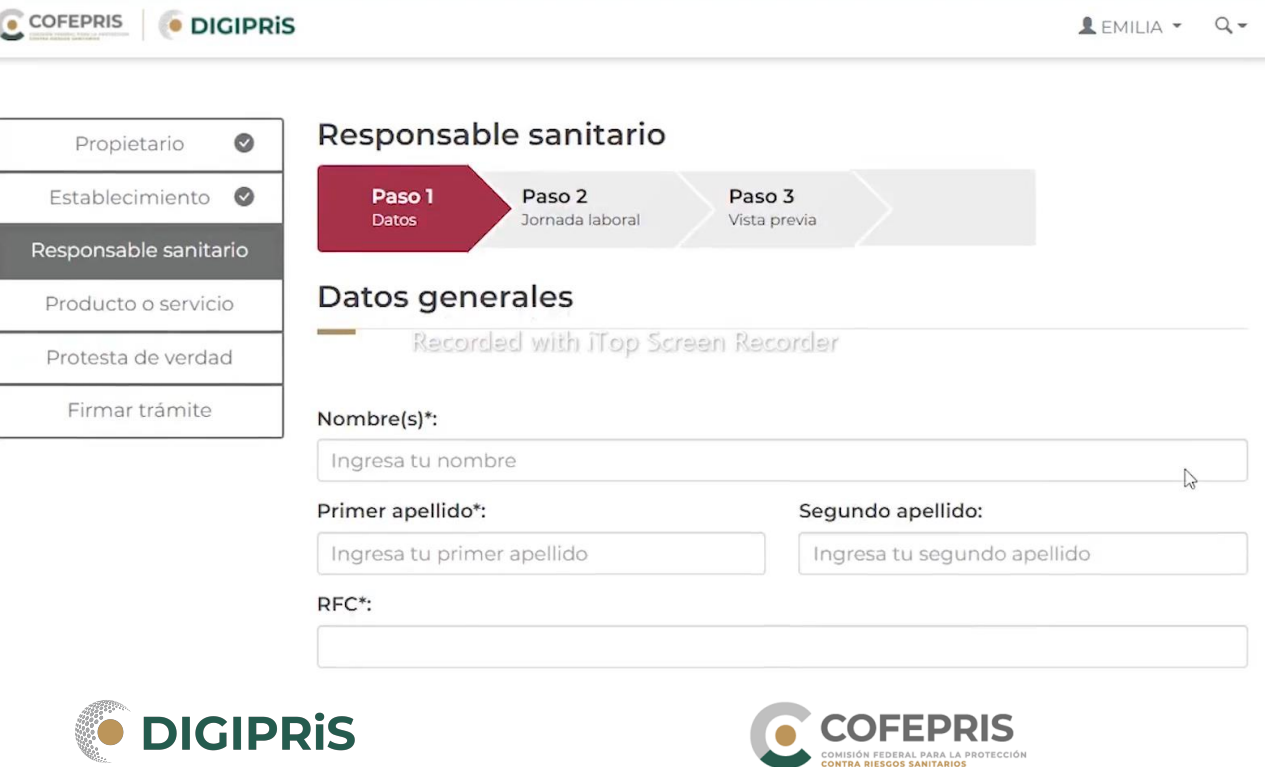

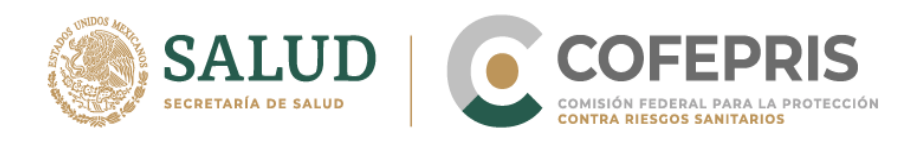

Paso 2 "Jornada laboral": señalamos los días y horarios de atención. Daremos clic en Guardar y continuar.

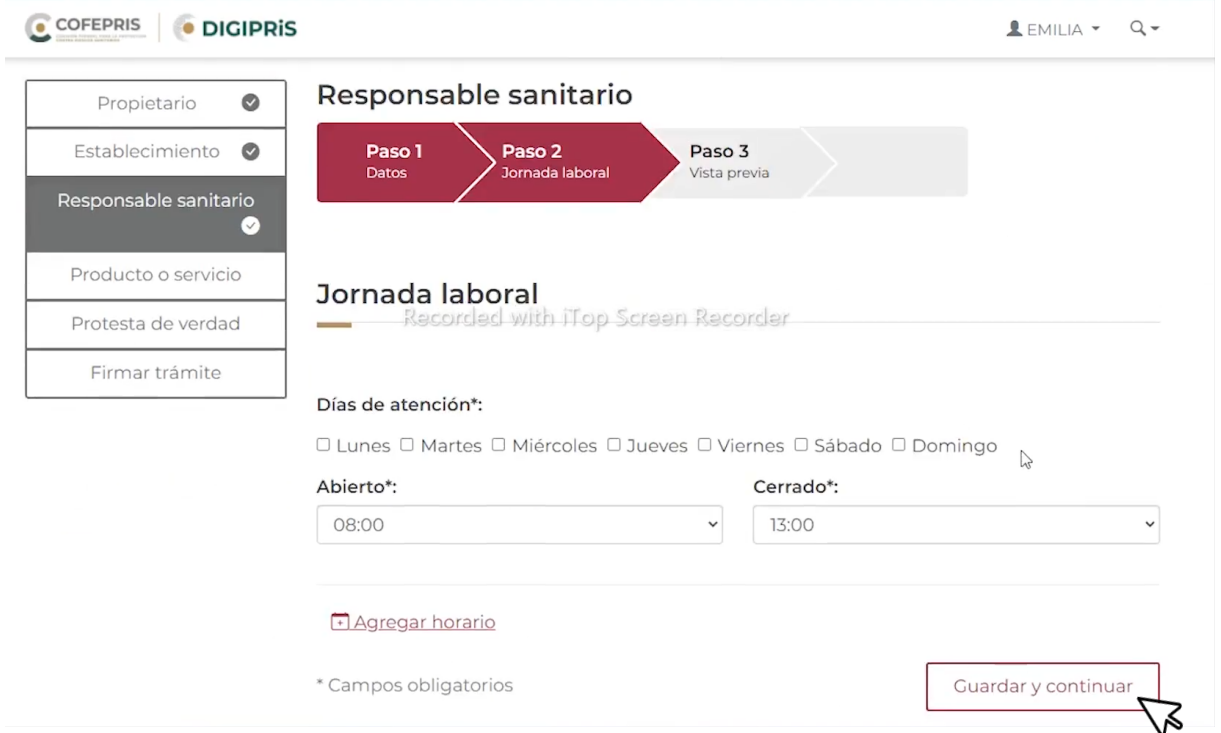

Paso 3 "Vista Previa": verificar la información previamente ingresada y en caso de ser correcta dar continuar para terminar la sección.

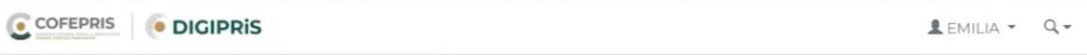

## Trámite de alta

Aviso de Funcionamiento y de Responsable Sanitario del Establecimiento de **Salud Ambiental** 

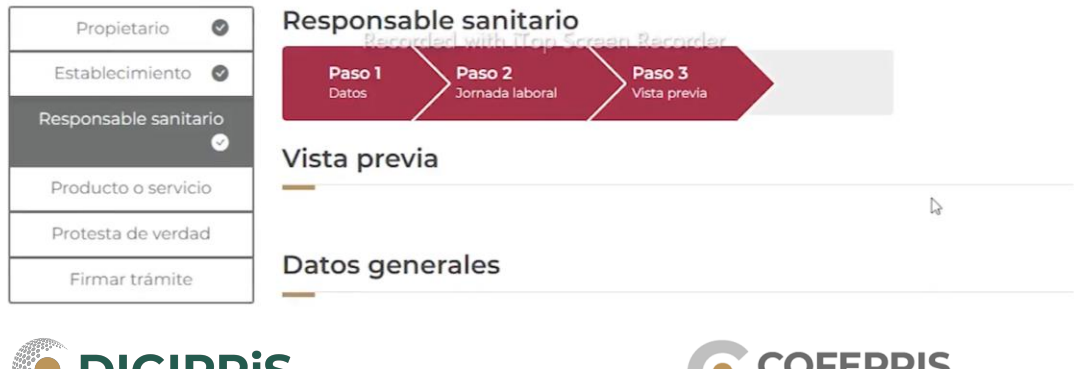

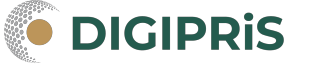

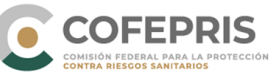

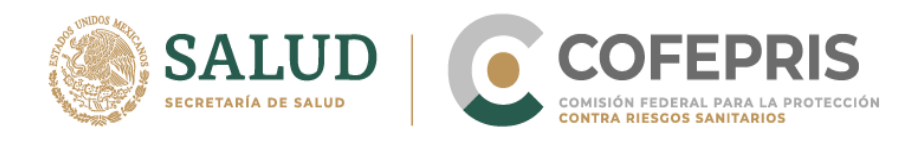

### 8.- Continuar con la pestaña "Producto o servicio" en la cual se debe de seleccionar cuando menos un producto o servicio.

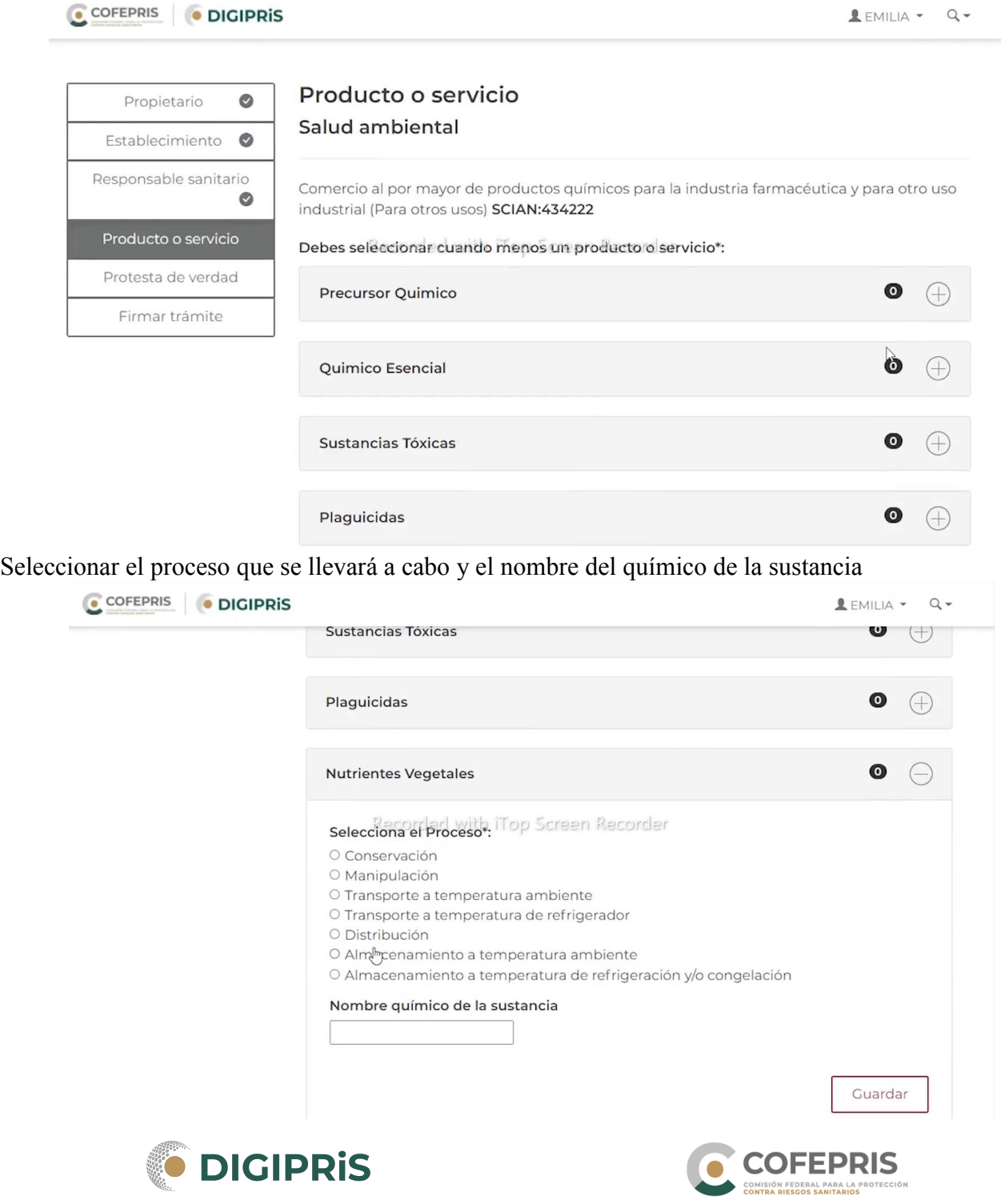

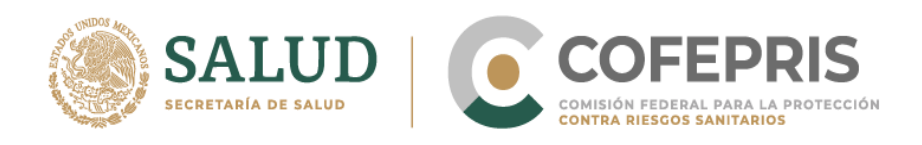

Recuerde que se puede agregar más de un producto y no olvide confirmar que estos se encuentren enlistados. Para agregar una sustancia en diferentes procesos, se debe de realizar un registro distinto por cada proceso en la que se desea agregar dicha sustancia.

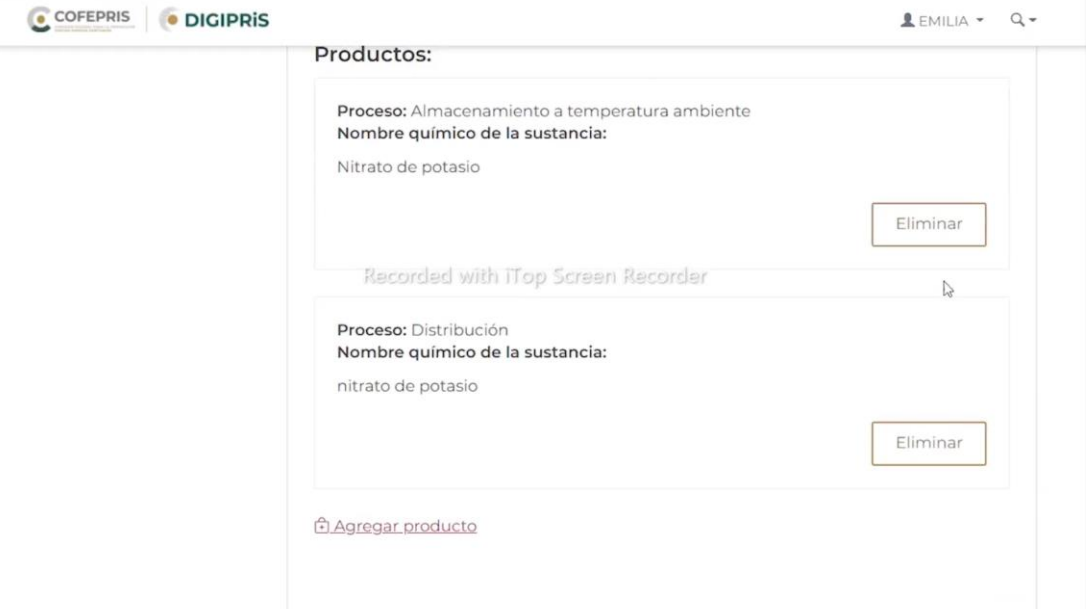

9.- Pasar a la pestaña de "Protesta de verdad", en caso de estar de acuerdo con la protesta de decir verdad dar clic en aceptar, así mismo, señalar si se está de acuerdo o no que los datos sean públicos y si se desea que se notifique al representante legal por medios electrónicos.

C COFEPRIS DIGIPRIS  $I$  EMILIA  $\sim$  Q  $\sim$ Aviso de Funcionamiento y de Responsable Samtano del Establecimiento de **Salud Ambiental** 

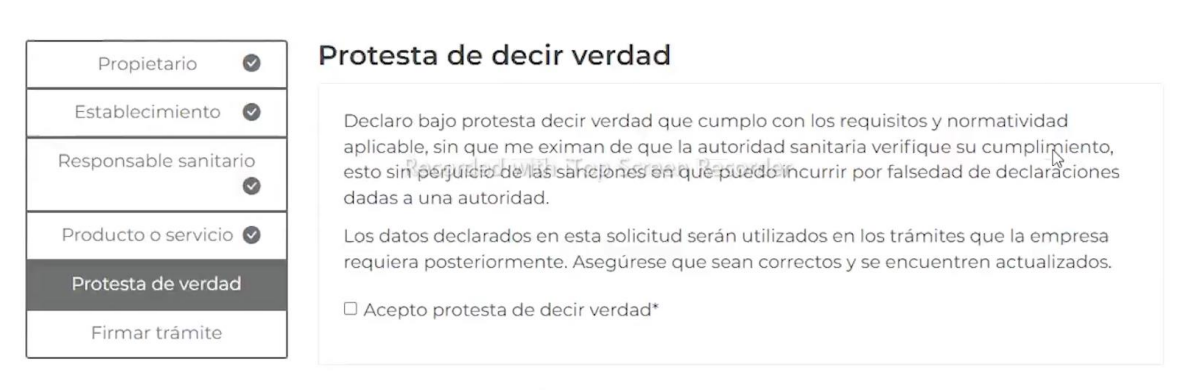

Los datos o anexos pueden contener información confidencial, ¿Está de acuerdo en hacerlos públicos?\*:

O Si O No

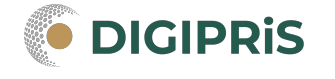

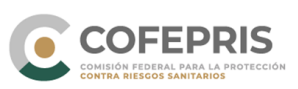

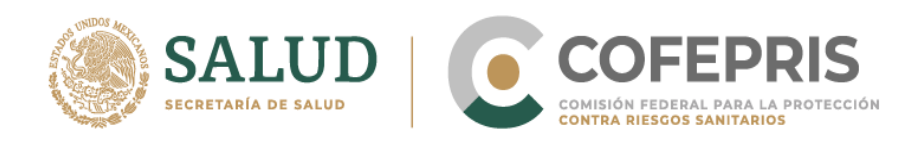

10.- Para concluir, en la pestaña "Firmar trámite", tanto el responsable sanitario como el representante legal deberán firmar con su certificado de e-firma y dar clic en validar datos.

Aviso de funcionamiento y de responsable sanitario del establecimiento de salud ambiental

¡Muy bien, has firmado tu trámite!

11.- Al finalizar se podrá descargar el acuse y dar clic en finalizar, para regresar a la página de inicio de la sesión.

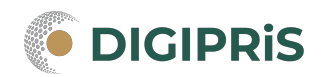

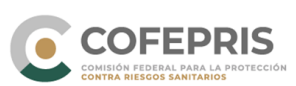